# **Kvikkguide Send og Motta eFaktura bedrift i Nettbank bedrift**

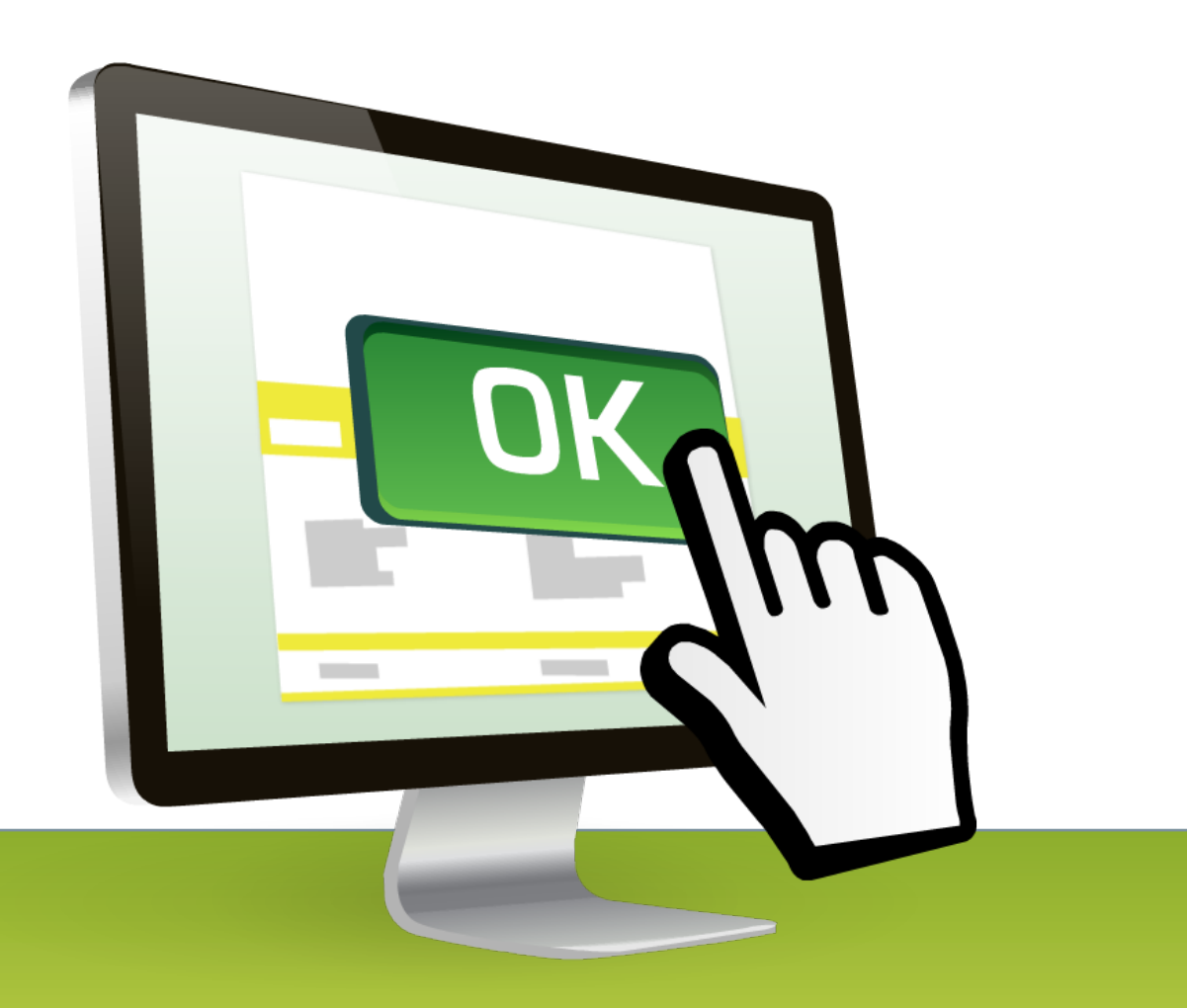

Versjon 01.2014

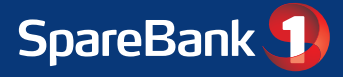

# **Innhold**

Denne kvikkguiden gir en kort beskrivelse av tjenestene

- Send eFaktura enkeltvis i Nettbank bedrift
- Motta eFaktura enkeltvis i Nettbank bedrift
- **Arkiv**

Ønsker du mer informasjon om våre filløsninger samt print/skanning, ta kontakt med banken. For mer informasjon og detaljert beskrivelse av tjenestene – be om å få tilsendt brukerhåndbok.

### **Innlogging fra Nettbank bedrift**

Logg inn i Nettbank bedrift.

Velg eFaktura fra hovedmeny:

- Fakturatjenesten: registrere og sende enkeltfaktura, se sendte enkeltfaktura, se avviste enkeltfaktura, arkiv og administrasjon av brukere.
- Motta eFaktura: se og behandle mottatte fakturaer

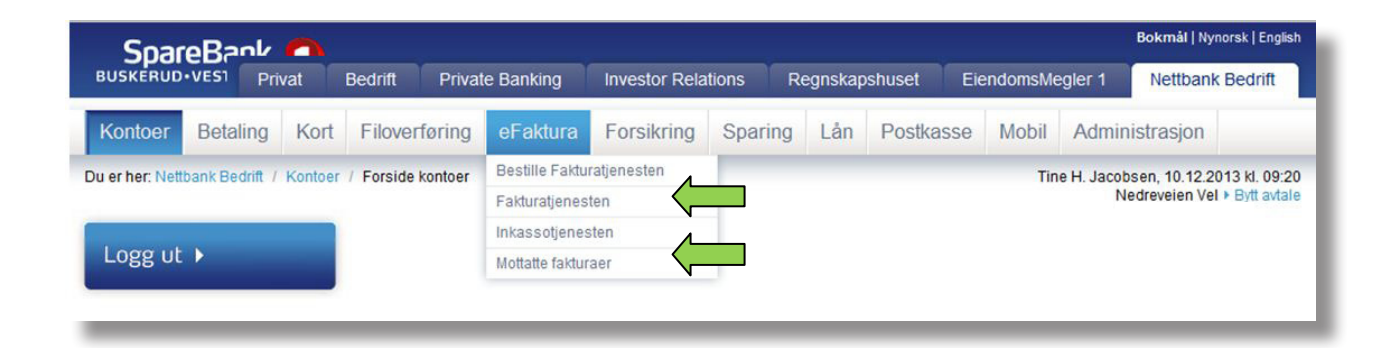

"Hopp" du kommer innom ved overgang til ny fakturaportal ved innlogging i nettbank bedrift:

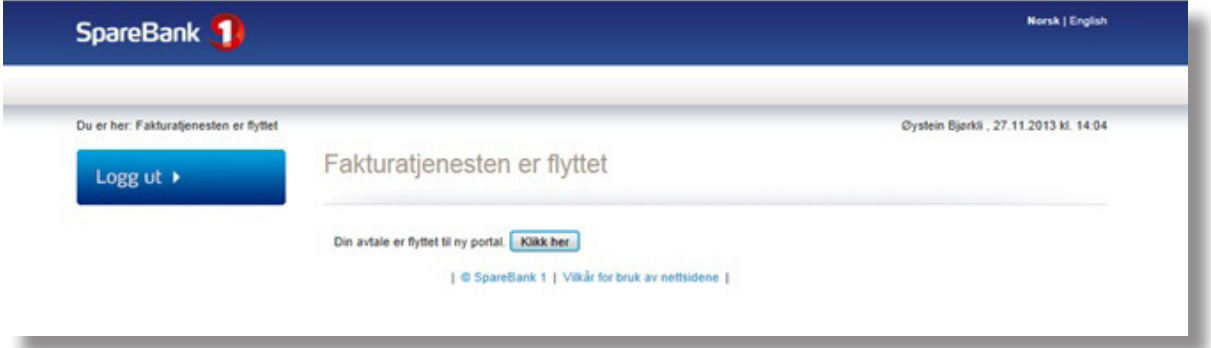

Løsningen støtter EHF - Elektronisk Handels Format (Statens format). For å sende elektronisk faktura til offentlige mottakere og bedrifter må derfor organisasjonsnummer benyttes. For å sende faktura til privatperson behøver du kun mottakers adresse.

### **Innlogging til fakturatjenesten via nettadresse (url)**

Dersom du ikke har tilgang via Nettbank bedrift kan du logge på via link til fakturatjenesten fra bankens hjemmeside. Ta kontakt med banken.

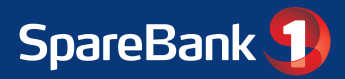

### **Fakturere**

Faktura kan sendes til bedrifter, offentlige mottakere og til privatkunder. Privatkunder vil i dag motta faktura på papir i vanlig post.

Avtalen etableres automatisk første gang bedriften registrerer og sender en faktura, det vil si ved første gangs bruk. Priser for tjenesten står i bankens prisliste og er en del av avtaleaksepten.

Velg "Fakturere" fra hovedmeny og deretter "Registrere en faktura".

#### **Trinn 1 - Faktura detaljer**

Fyll inn/velg:

- Mottakertype: "Bedrift/Statlig" eller "Privat/print"
- Fakturatype: "Faktura", "Kreditnota" eller "Purring". (Purring er ikke mulig for Bedrift/Statlig)
- Velg neste steg

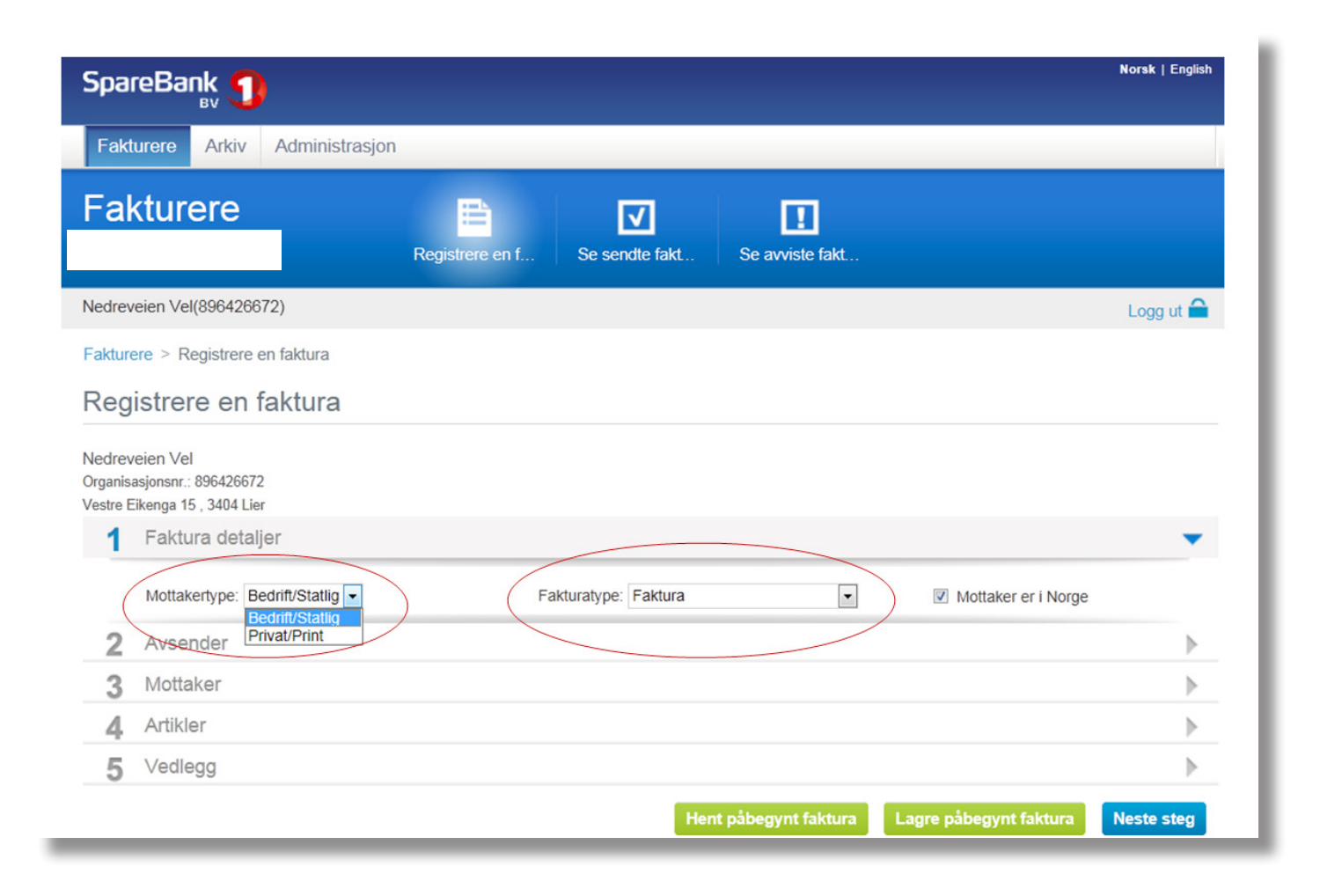

?

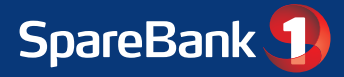

### **Fakturere forts.**

#### **Trinn 2 - Avsender**

- Forslag til kontonummer for innbetaling kommer automatisk. Du kan endre dette ved behov.
- Velg neste steg

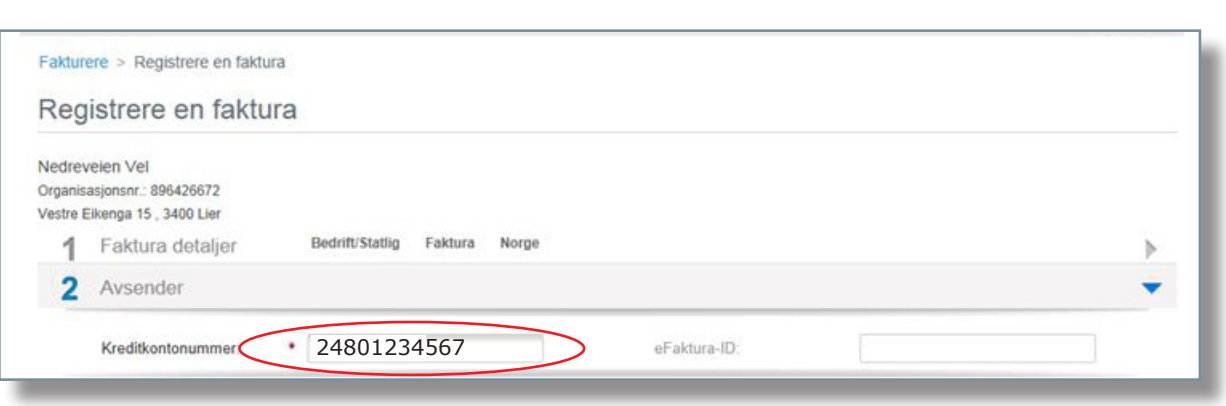

#### **Trinn 3 - Mottaker**

Ved valg "Bedrift/Statlig" kan du ved å søke på mottakerregisteret få opp alle aktører som kan motta eFaktura bedrift. Søket er organisert slik at mottakere kommer frem etter at tre bokstaver er fylt inn og reduseres etter hvert som man fyller inn mer av mottakers navn.

Ved valg "privat/print" vil nye leverandører lagres automatisk når du sender en faktura. Ved neste faktura til samme mottaker, kan du velge fra "Mottakerregister".

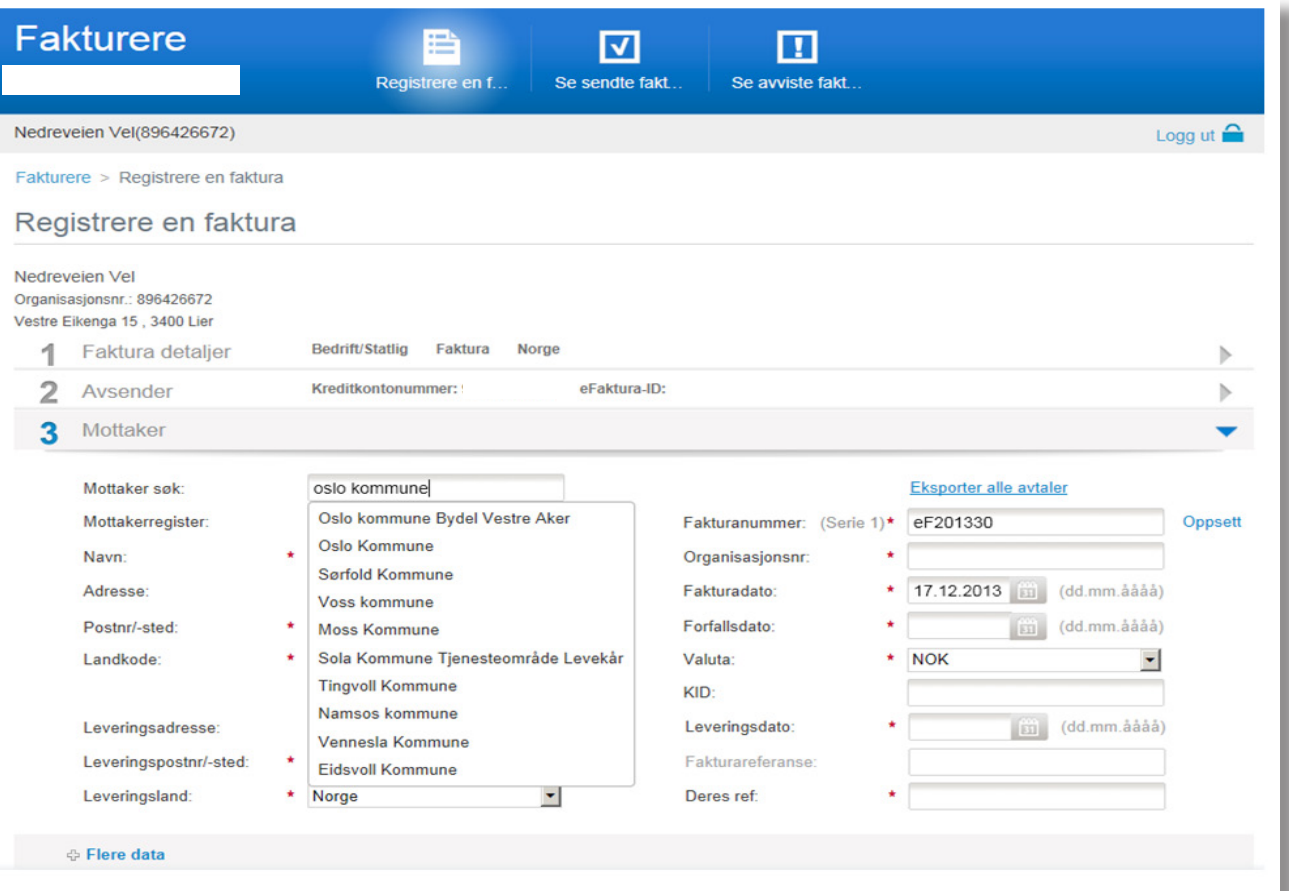

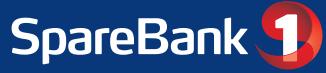

## **Fakturere forts.**

- Fyll inn informasjon i alle aktuelle felter, felt markert med rød stjerne må fylles ut
- Velg neste steg

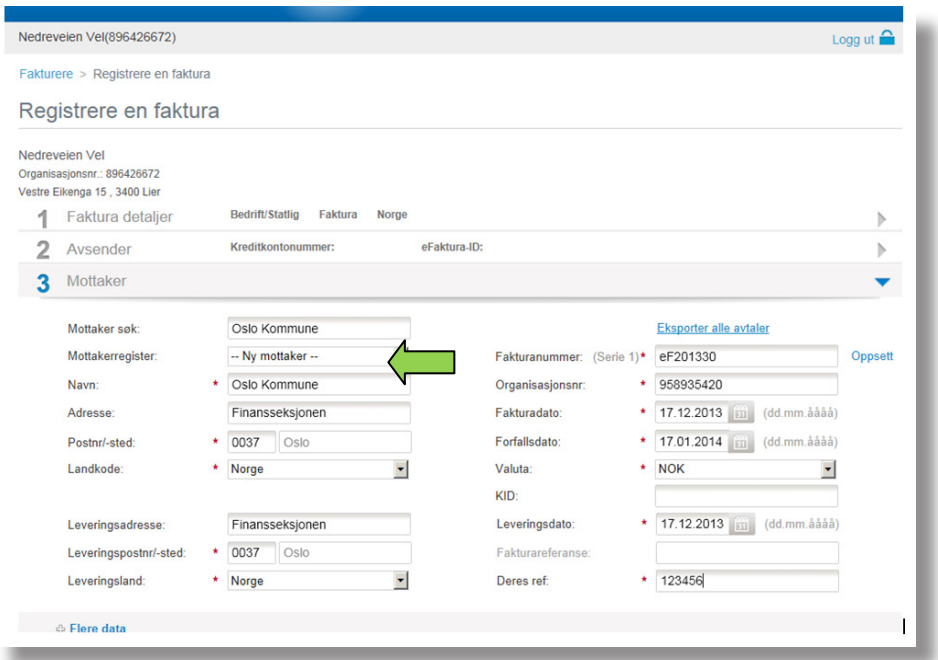

Mottakere blir lagret i mottakerregisteret automatisk, slik at ved senere forsendelse av faktura til samme mottaker vil informasjon om denne hentes frem. Du kan slette mottakere ved å trykke på ikonet til høyre for mottakerregisteret.

#### **Trinn 4. Artikler**

- Fyll inn informasjon om det du skal fakturere
- Velg neste steg

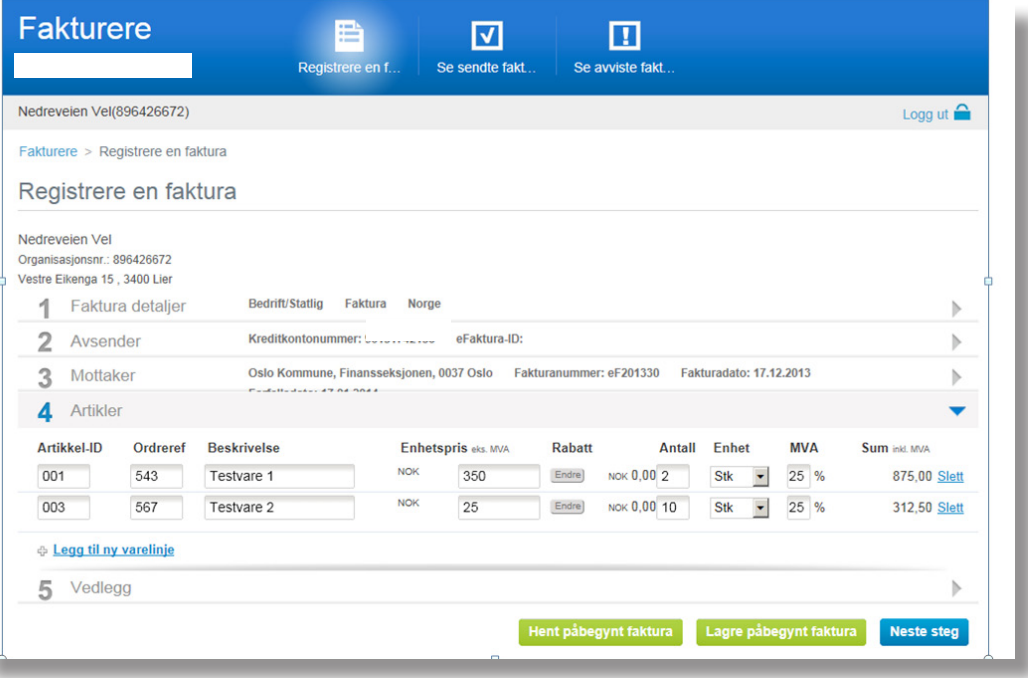

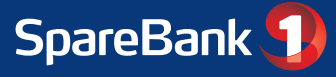

### **Fakturere forts.**

#### **Trinn 5. Vedlegg**

Når detaljer om fakturaen er ferdig utfylt kan du laste opp et vedlegg\* som sendes med fakturaen til mottaker.

*\* Gjelder kun ved valg av mottakertype "Bedrift/Statlig".*

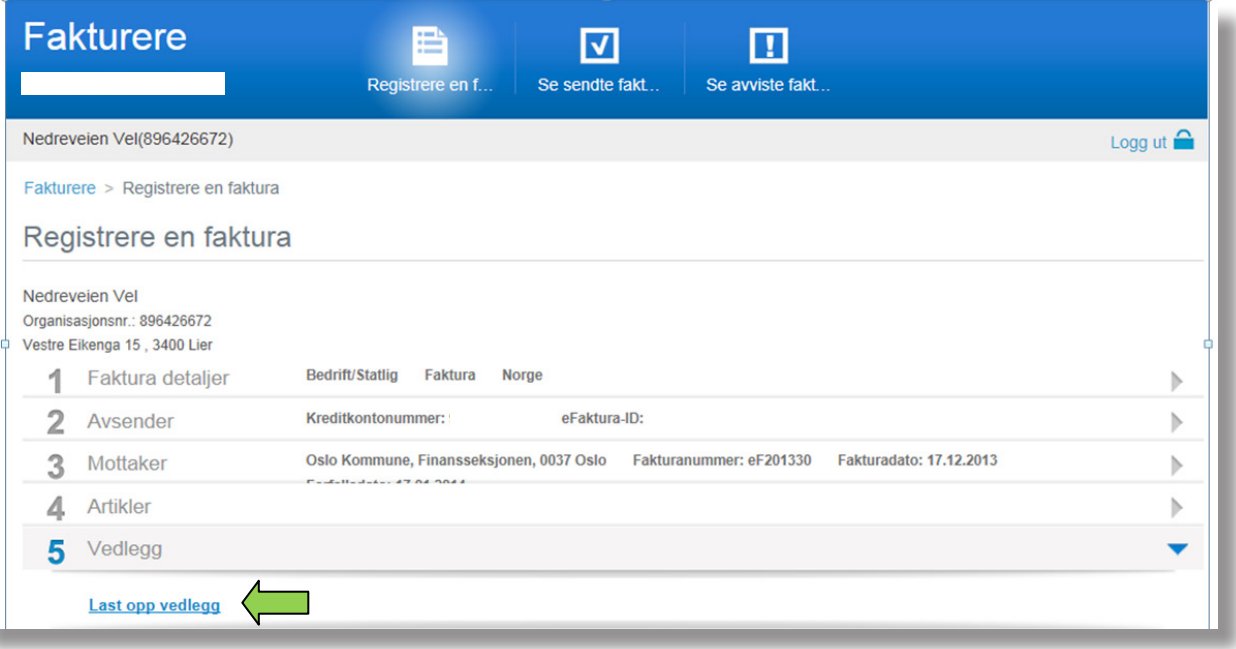

Informasjonen i ferdig registert faktura verifiseres og bekreftes ved å klikke på "Send Faktura"

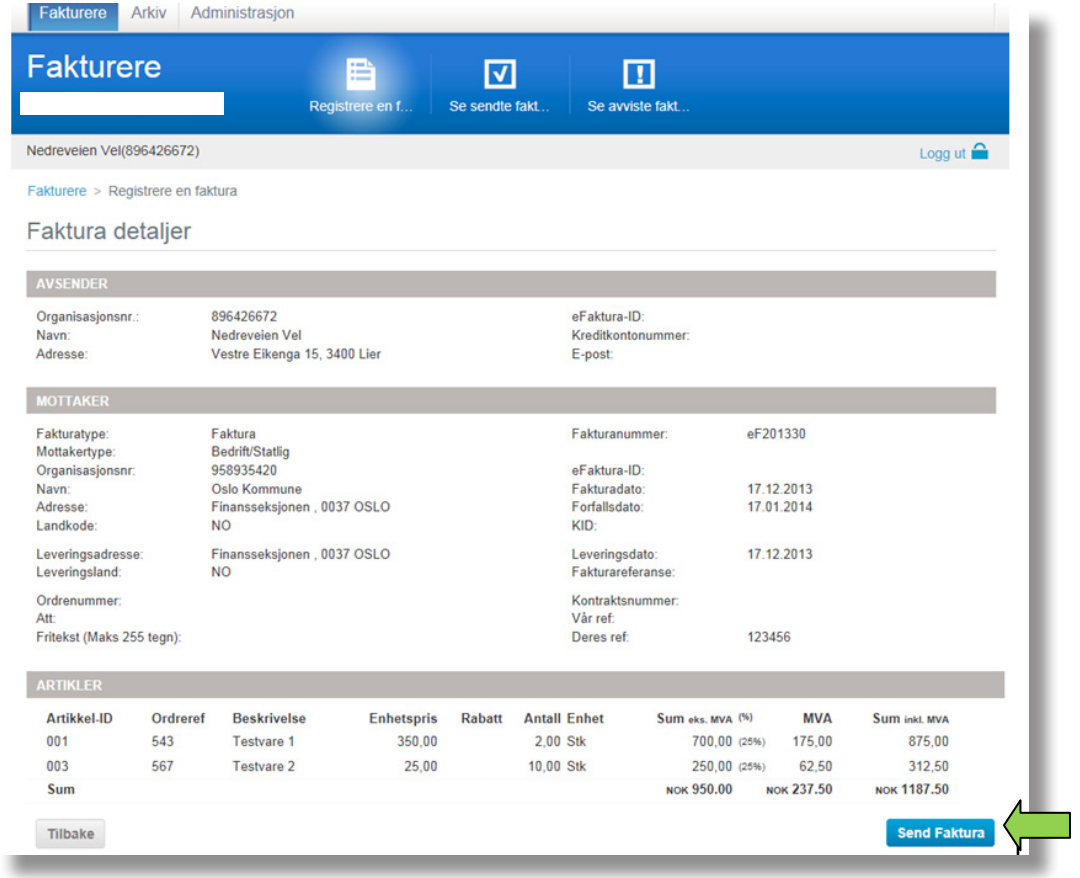

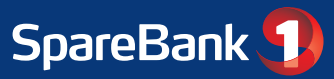

### **Se sendte fakturaer**

Her finner du en oversikt over sendte fakturaer. Skjermbildet kan brukes dersom man vil benytte tidligere sendt faktura som mal for en ny. Detaljert søk på faktura gjøres i Arkiv.

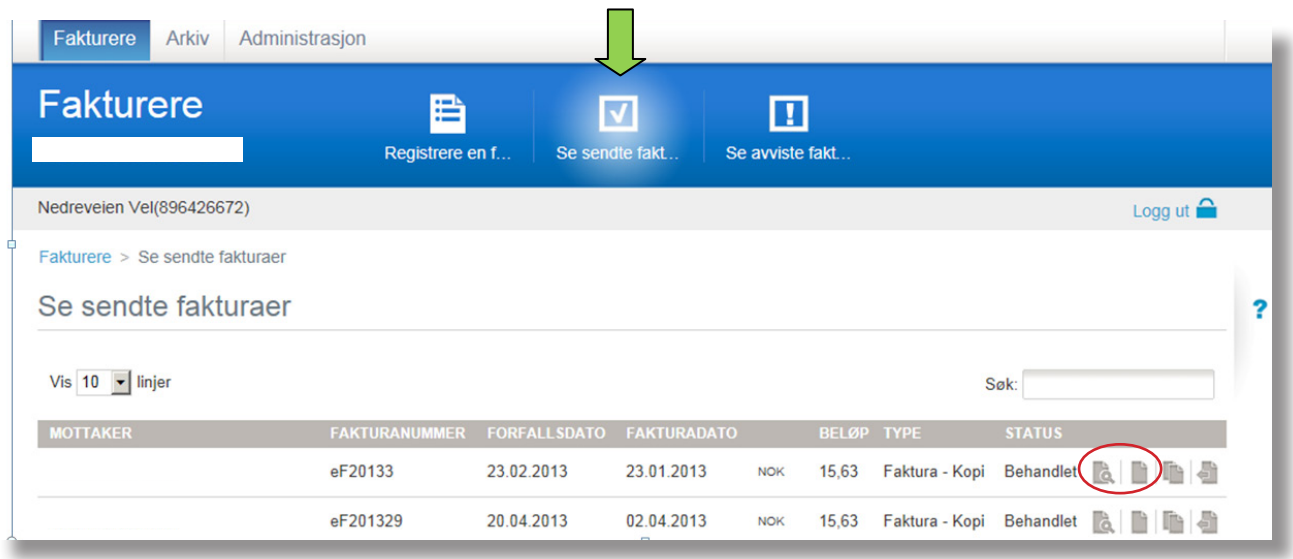

### **Se avviste fakturaer**

Avviste fakturaer listes opp i eget skjermbilde og må korrigeres og eventuelt sendes på nytt.

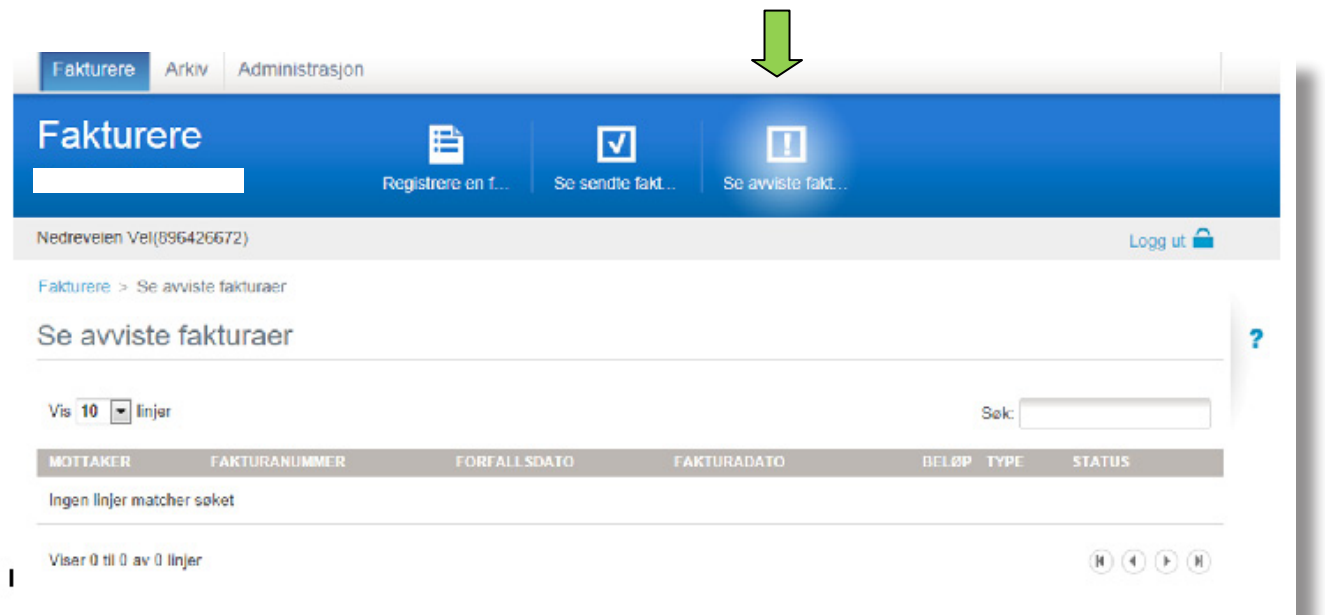

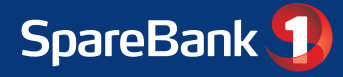

# **Arkiv**

Fakturautsteder og fakturamottaker har mulighet for å se sine sendte og mottatte fakturaer ved bruk av arkivtjenesten. Hver enkelt faktura vises i PDF, og vil automatisk bli lagret i 16 måneder.

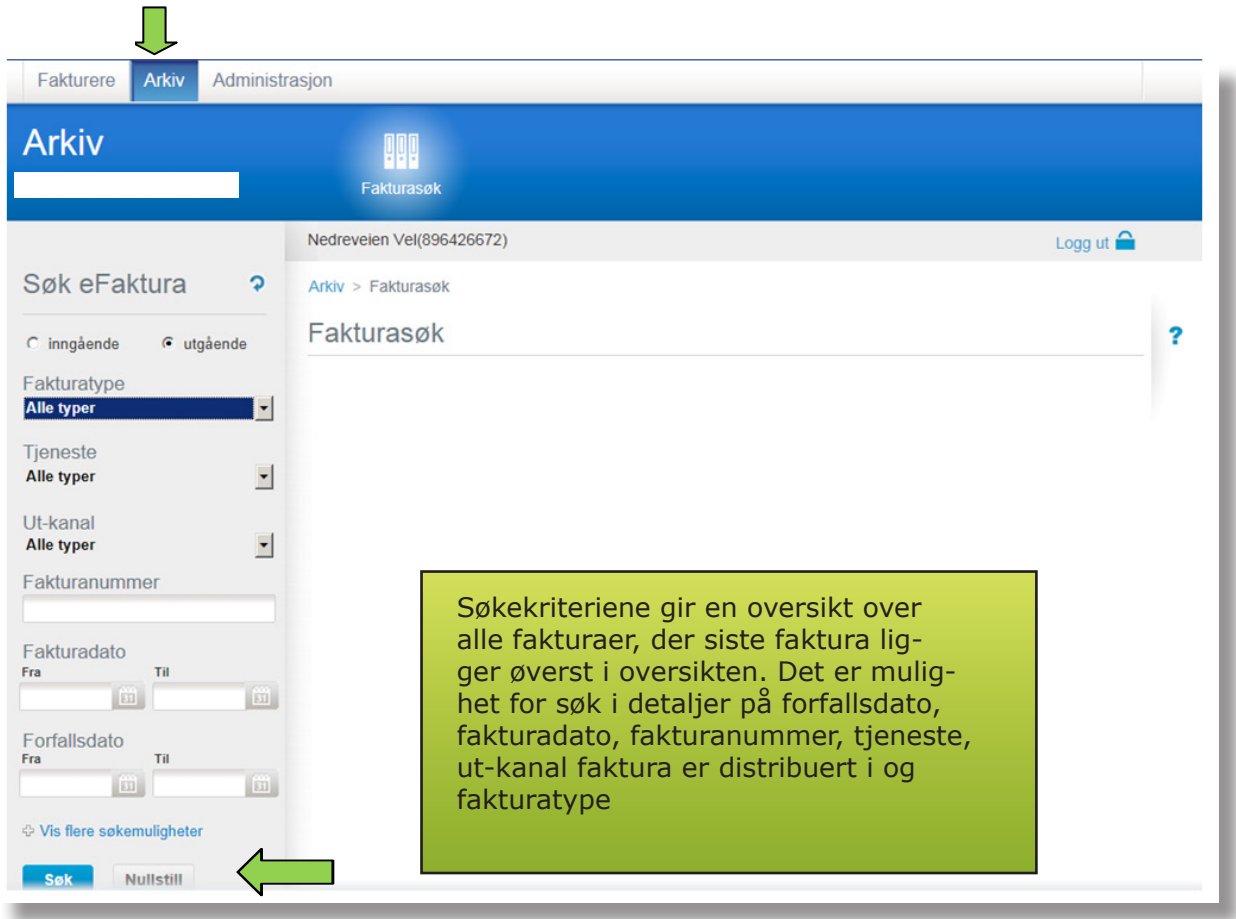

Banken tilbyr langtidsarkiv i 10 år. Korttidsarkiv og langtidsarkiv er identisk med de samme søkekriterier.

### **Motta eFaktura bedrift**

Bedriften kan motta alle sine fakturaer elektronisk i Nettbank bedrift. Fakturaen vises enkeltvis og de kan betales direkte fra denne funksjonen.

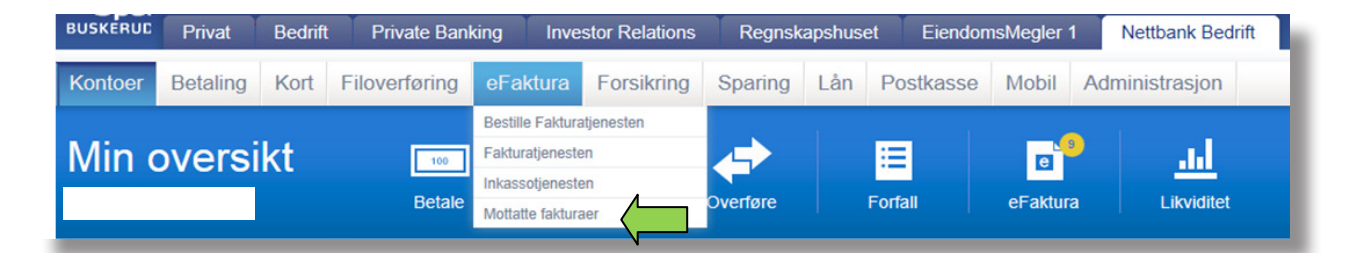

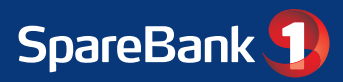

#### **Oversikt over ubehandlede fakturaer.**

Velkomstsiden i nettbanken viser oversikt over alle ubehandlede fakturaer

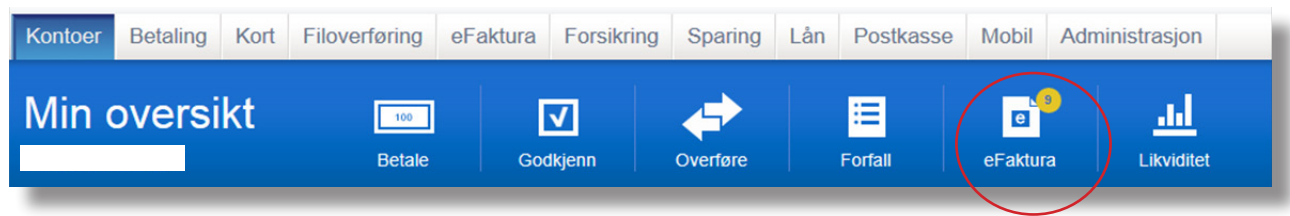

Det er mulig å registrere flere fakturaer før man velger å godkjenne, eller du kan velge å registrere og godkjenne en og en faktura. Dette blir på samme måte som ved ordinære betalinger i Nettbank bedrift.

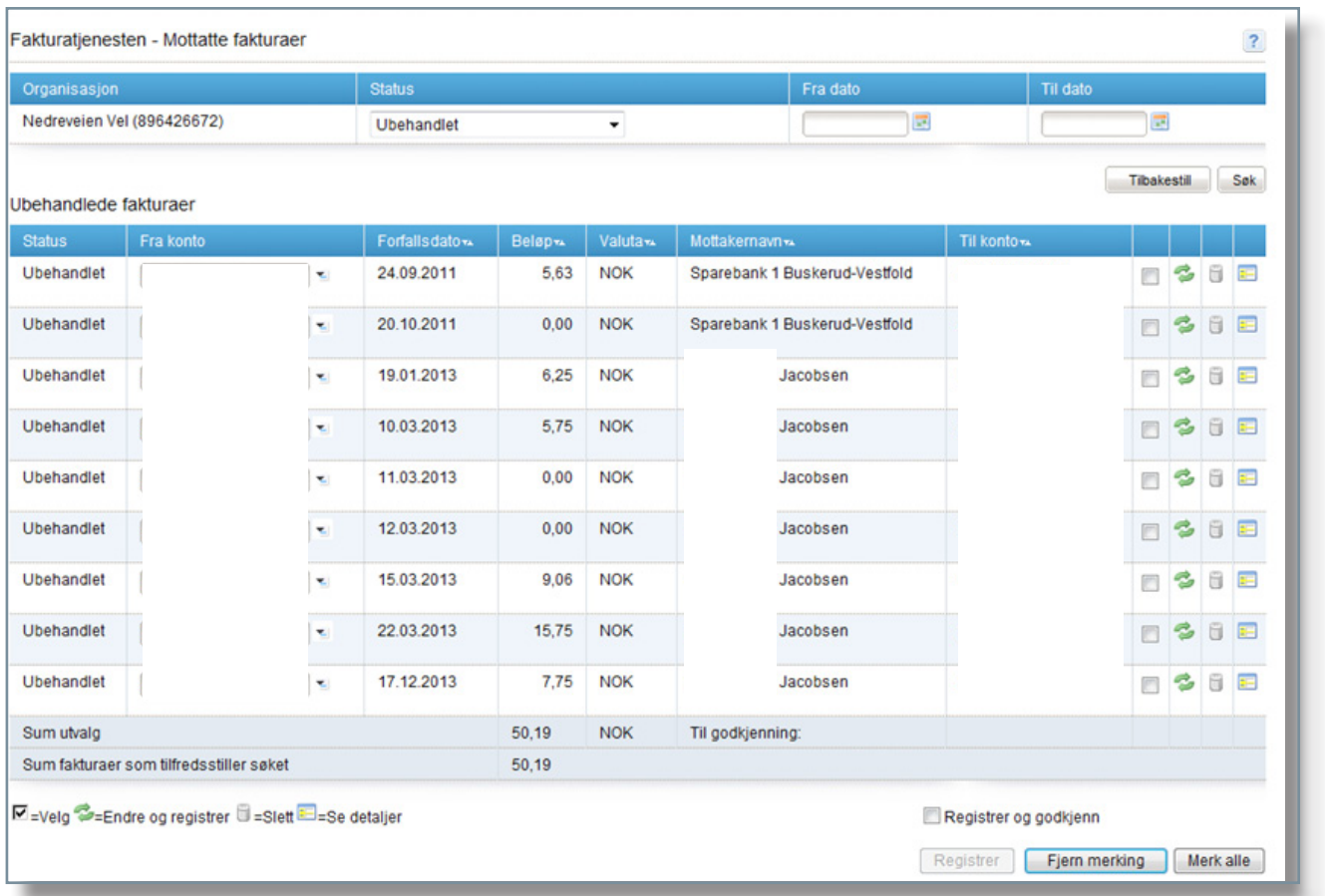

Skjermbilde for å registrere betaling, med link til fakturaen.

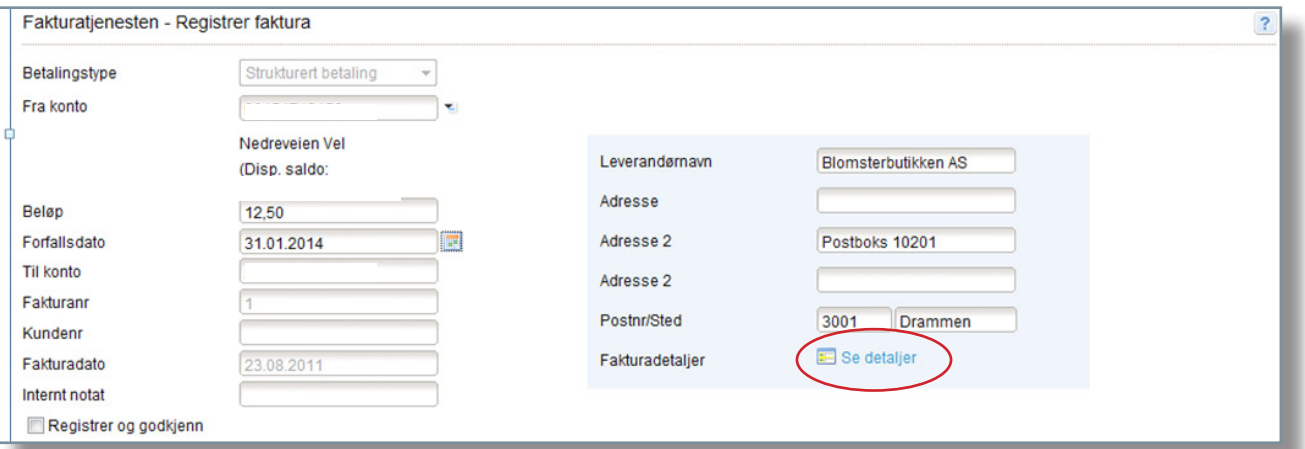

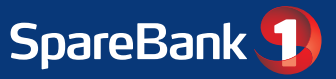

### **Administrere brukere med tilgang til fakturatjenesten**

Bedriftens administrator går inn i menyen Administrasjon for å gi både seg selv og andre nødvendige rettigheter.

Bedriften har i hovedsak en administrator, det er kun banken som kan legge opp ny administrator på avtalen. En bruker kan inneha flere roller. Rollene i fakturatjenesten er innsyn, registrer, administrator og sperret. Alle brukere må ha gyldig BankID.

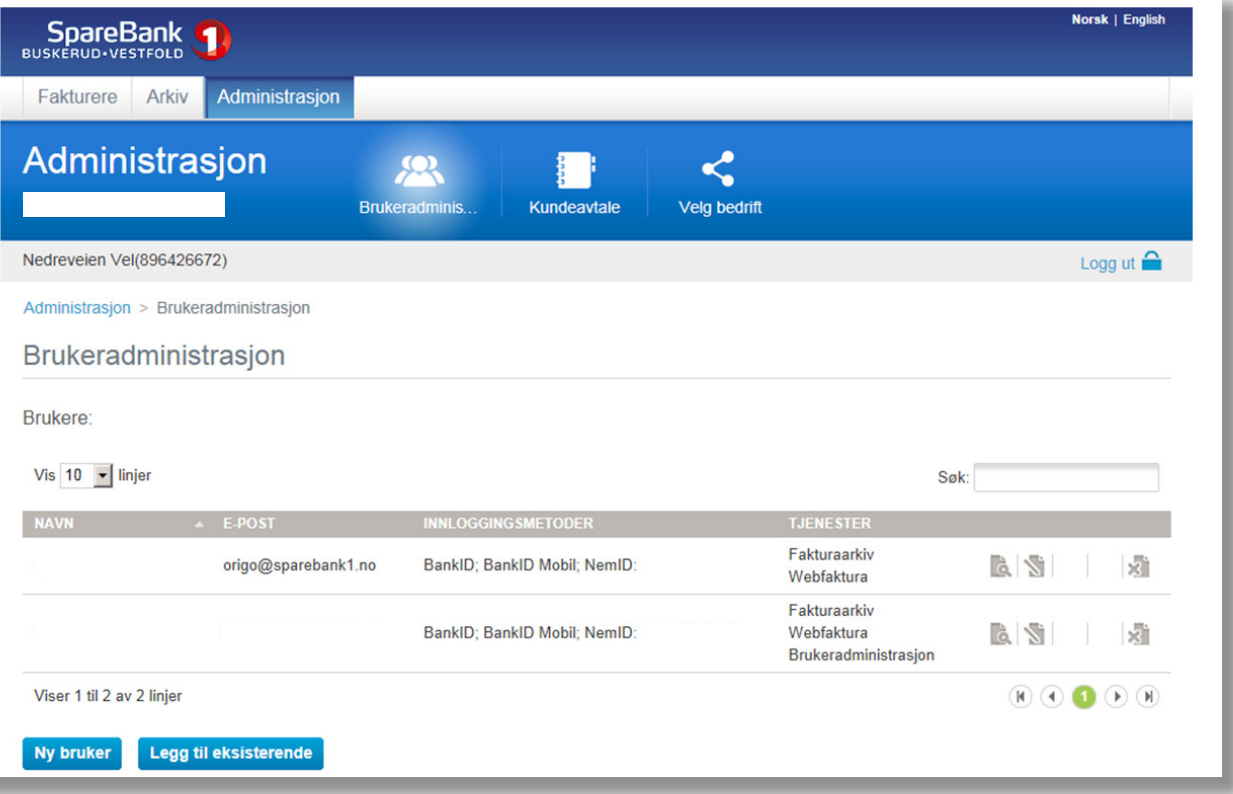

### **Driftsmønster**

Innkommende fakturaer vil bli behandlet 2 ganger i timen og kvitteringer på eventuelle feil vil bli distribuert umiddelbart etter behandling.

Distribusjon av faktura til utsteder eller mottaker vil skje en gang per time.

Print og distribusjon av papirfakturaer vil skje senes 48 timer etter mottatt faktura.

### **Kundeservice**

Ta kontakt med bankens kundesenter bedrift ved feil, driftsstans eller mangler i tjenesten. Bankens kundesenter bedrift er behjelpelig med å svare på henvendelser angående funksjonalitet i tjenesten. Se bankens nettsider for kontaktinformasjon.

### **Avslutning av tjenesten**

Dersom en fakturautsteder/-mottaker ønsker å avslutte eFaktura bedrift avtale, må bedriften ta kontakt med banken.

Forretningsmessige forhold knyttet til en oppsigelse er regulert i avtalevilkår mellom banken og fakturautsteder/-mottaker.

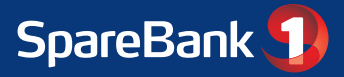